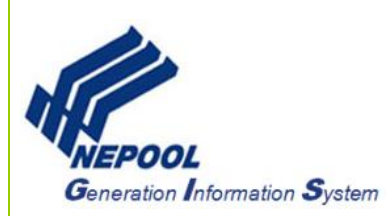

# **NEPOOL GIS Generation Data Loading User Guide**

Generation data in GIS can either be self-reported or uploaded by an approved Independent Verifier based on RPS state approvals.

This User Guide outlines the steps for how to report generation data to NEPOOL GIS and focuses on the following areas:

- Self-Report Generation Data
- Report Generation Data by an Independent Verifier
- Enter Generator Emissions Data
- ISO-NE Settlement Data Upload

#### **A. Self-Report Generation Data**

For generators that are qualified to self-report generation data in GIS, User takes the following steps:

- 1. In the Account Dashboard, locate the **Asset Management** module.
- 2. Under the **Asset Management** module, click the corresponding hyperlinked month and year under the Modify Generation/Emissions column.

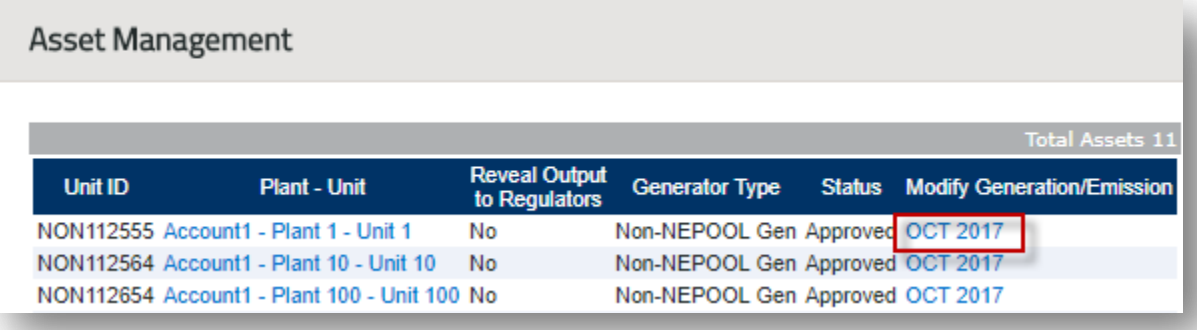

3. Select the appropriate Year and Month from the drop-downs.

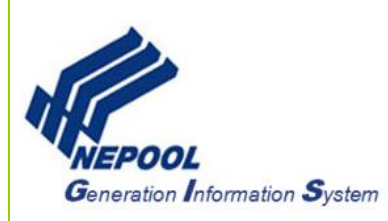

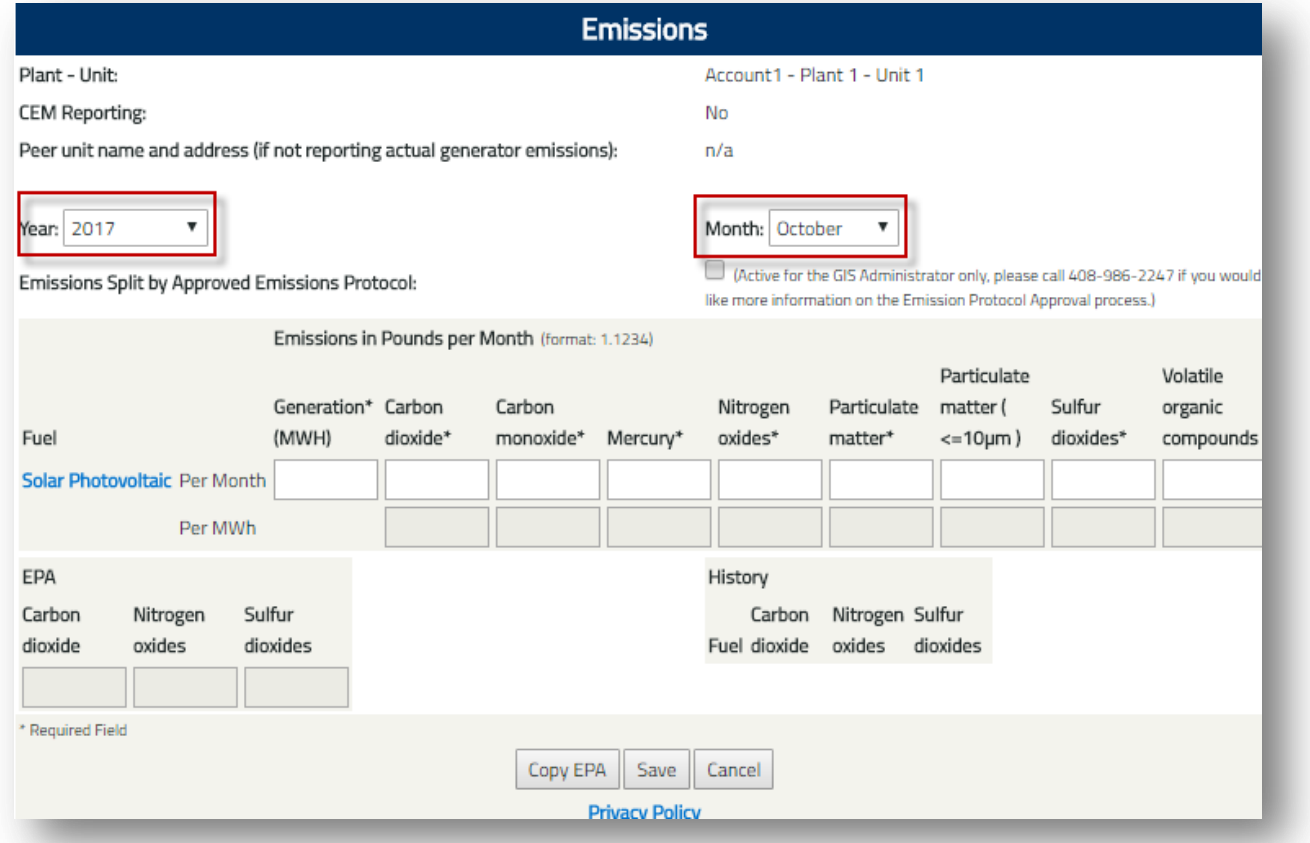

4. Enter the monthly generation under the Generation (MWh) column and emissions (if applicable) under each corresponding emission columns.

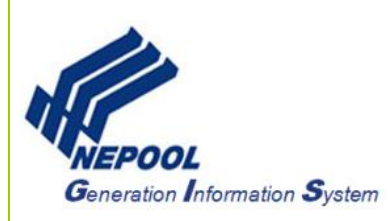

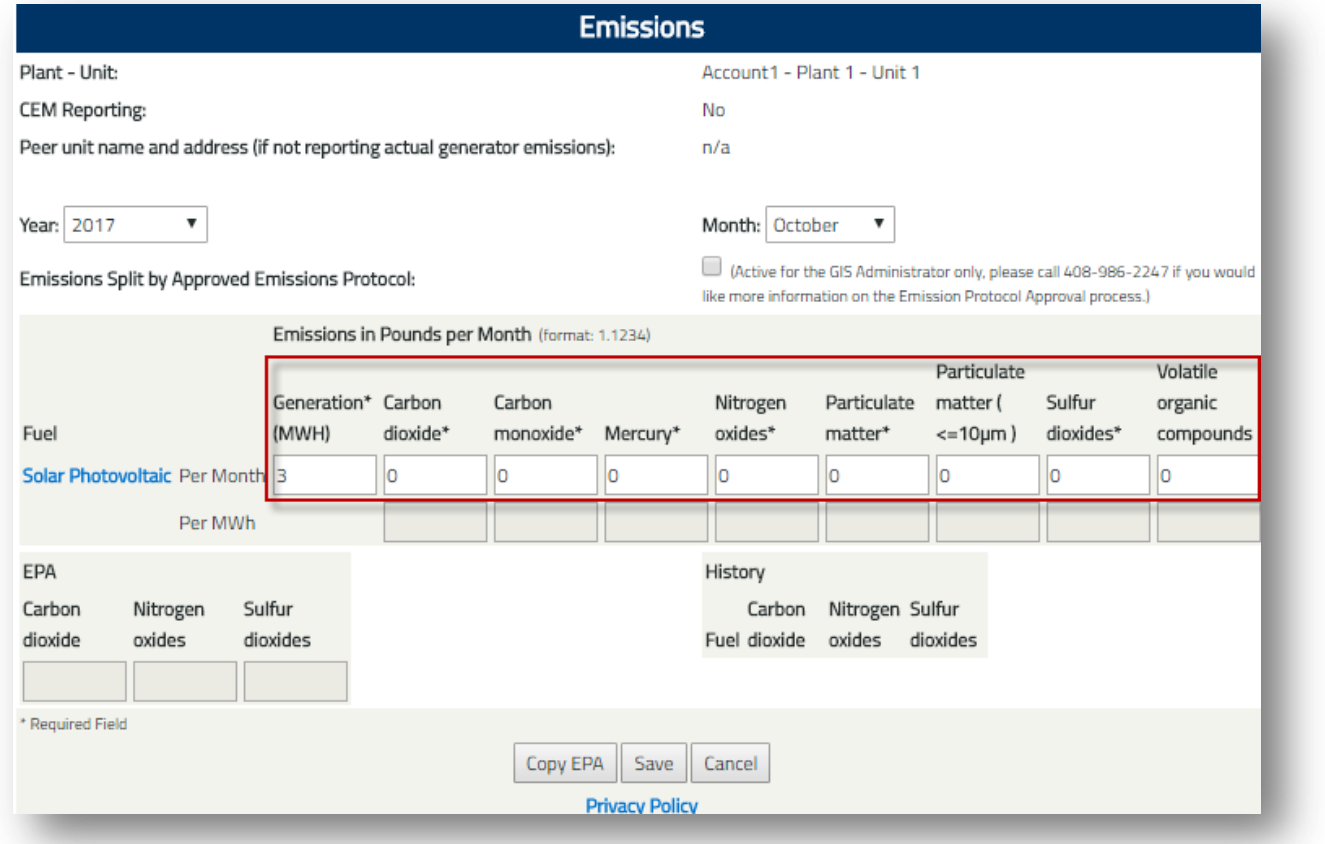

**Note:** Generators located in New England will report gross monthly emissions output and Import generators will report emissions in lbs/MWh.

5. Click the 'Save' button to report monthly generation data.

#### **B. Report Generation Data by an Independent Verifier**

Independent Verifiers are assigned to projects through the project registration screen and approved based on RPS state approvals. Once an independent verifier is selected and the project is approved in GIS, the Independent Verifier begins uploading monthly generation data for projects. To upload GIS generation data, the Independent Verifier takes the following steps:

- 1. Create a .TXT or .CSV monthly file for Generation Data Upload. The fields in the Generation Data Batch Upload must contain:
	- a. GIS ID number (NON prefix removed)
	- b. Month/Year (MM/YYYY format)
	- c. Total MWh

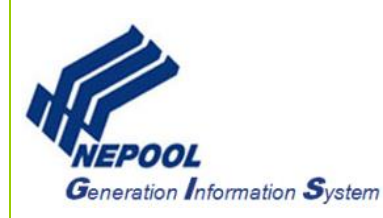

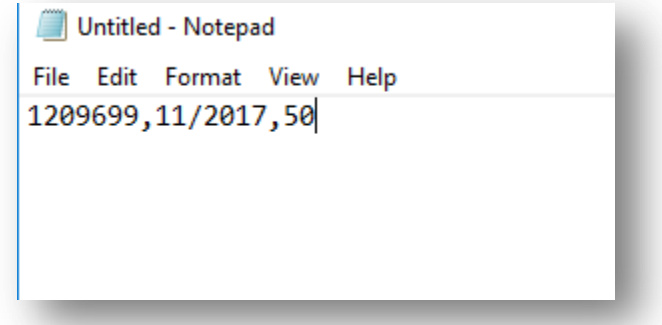

**Note:** The monthly generation data file may contain multiple unit ids. MWh data can be loaded out to the thousandth decimal place. Any fractional MWh data will be carried over and applied to the subsequent generation month.

2. Go to the **Meter Upload** module, under the Month/Year drop-down, select the month and year, and click the 'Choose File' button to locate the file.

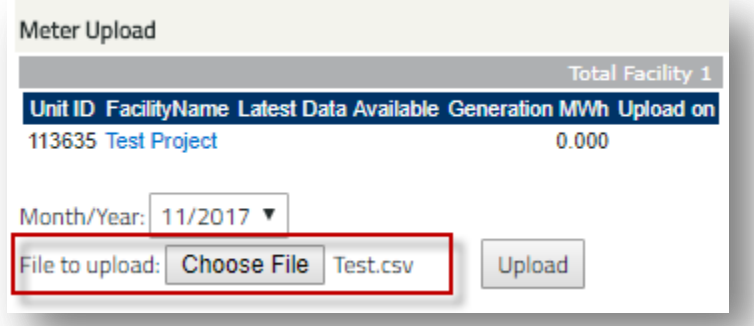

3. Click the 'Upload' button to upload the monthly generation data file.

**Note:** If there are any issues with the data in the upload file, the file will not be uploaded.

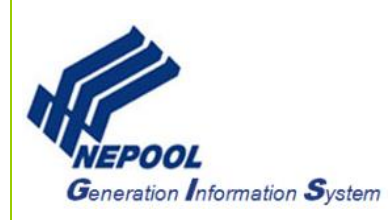

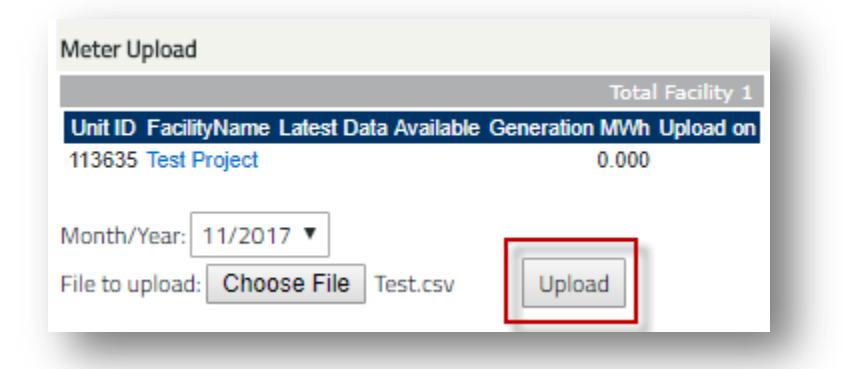

4. After clicking the 'Upload' button, a confirmation screen will appear to display and confirm the results of the upload.

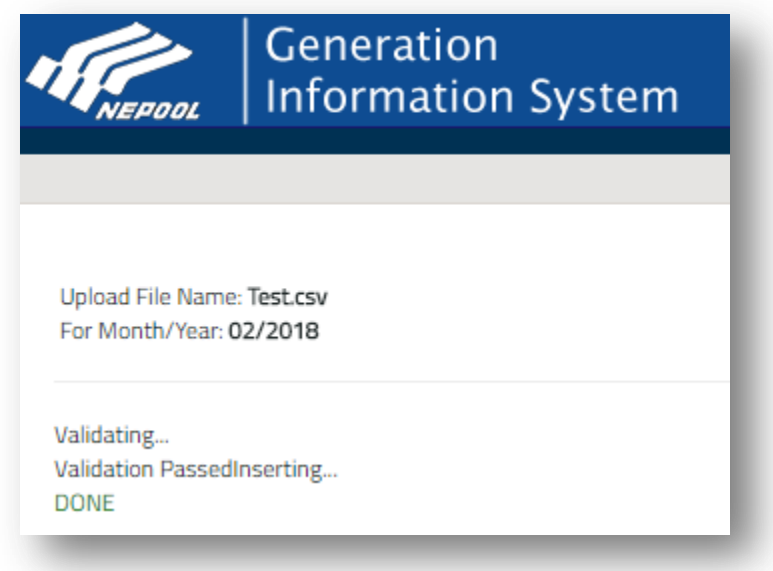

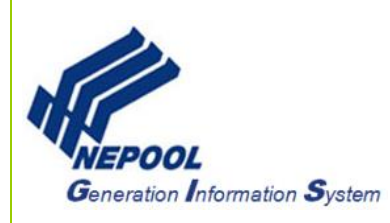

### **C. Enter Generator Emissions Data**

Generating units with fuel/technology types other than Hydro, Geothermal, Nuclear, Ocean, Solar, Wind, Flywheel or Thermal are required to enter emissions into NEPOOL GIS. To enter emissions, User takes the following steps:

- 1. In the Account Dashboard, locate the **Asset Management** module.
- 2. Under the **Asset Management** module, click the corresponding hyperlinked month and year under the Modify Generation/Emissions column.

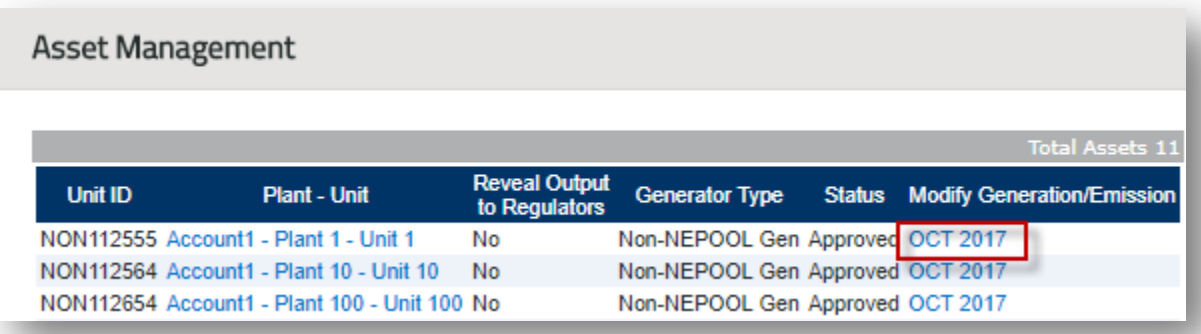

3. Select the appropriate Year and Month from the drop-downs.

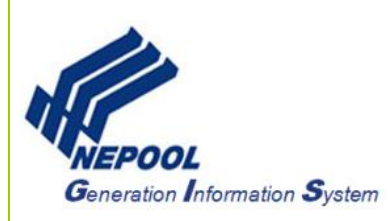

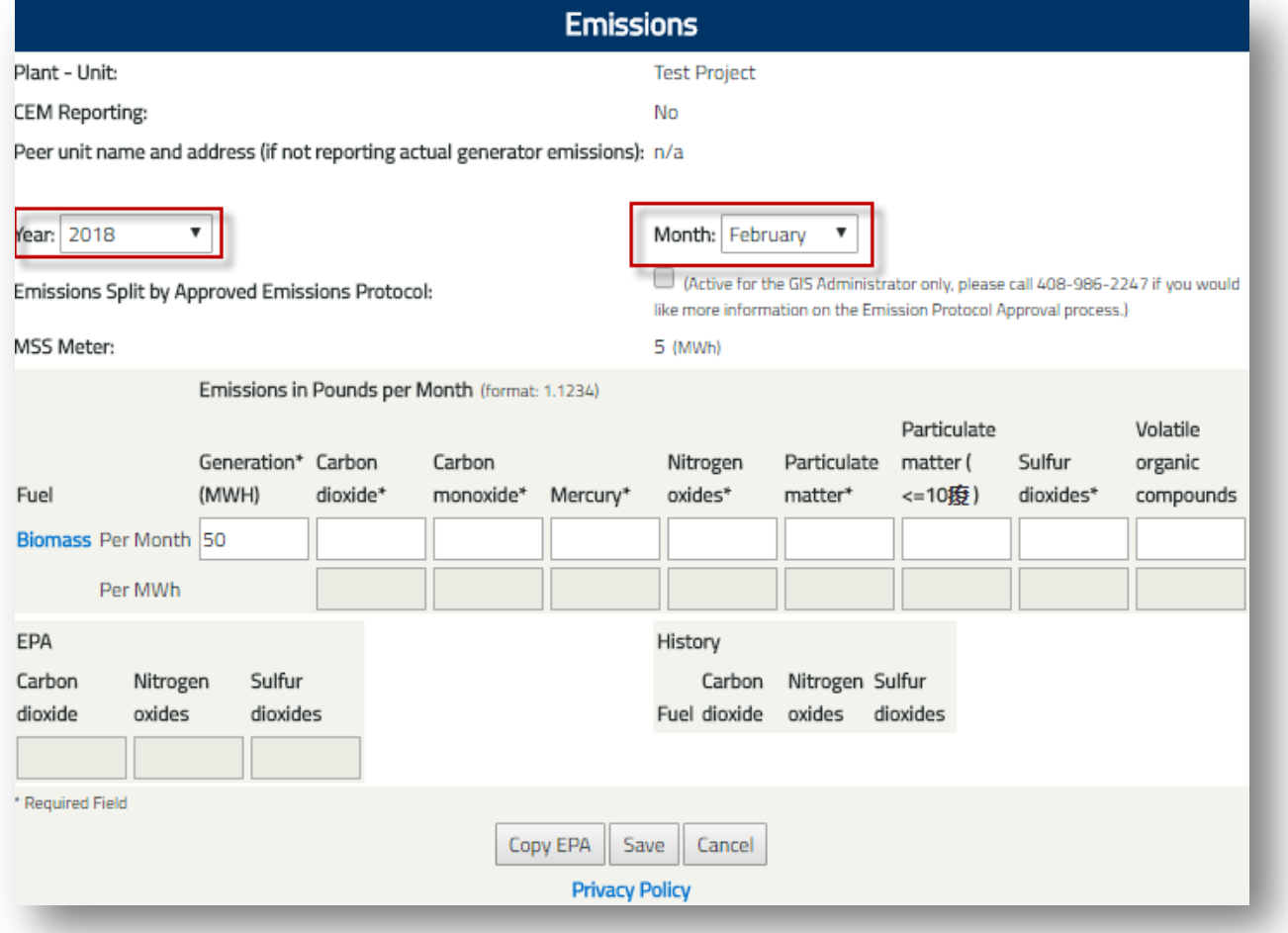

4. Verify the monthly generation under the Generation (MWh) column and enter emissions under each corresponding emission columns.

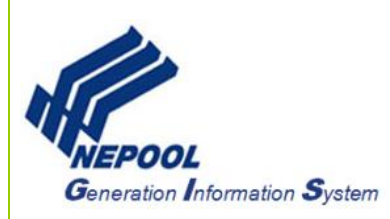

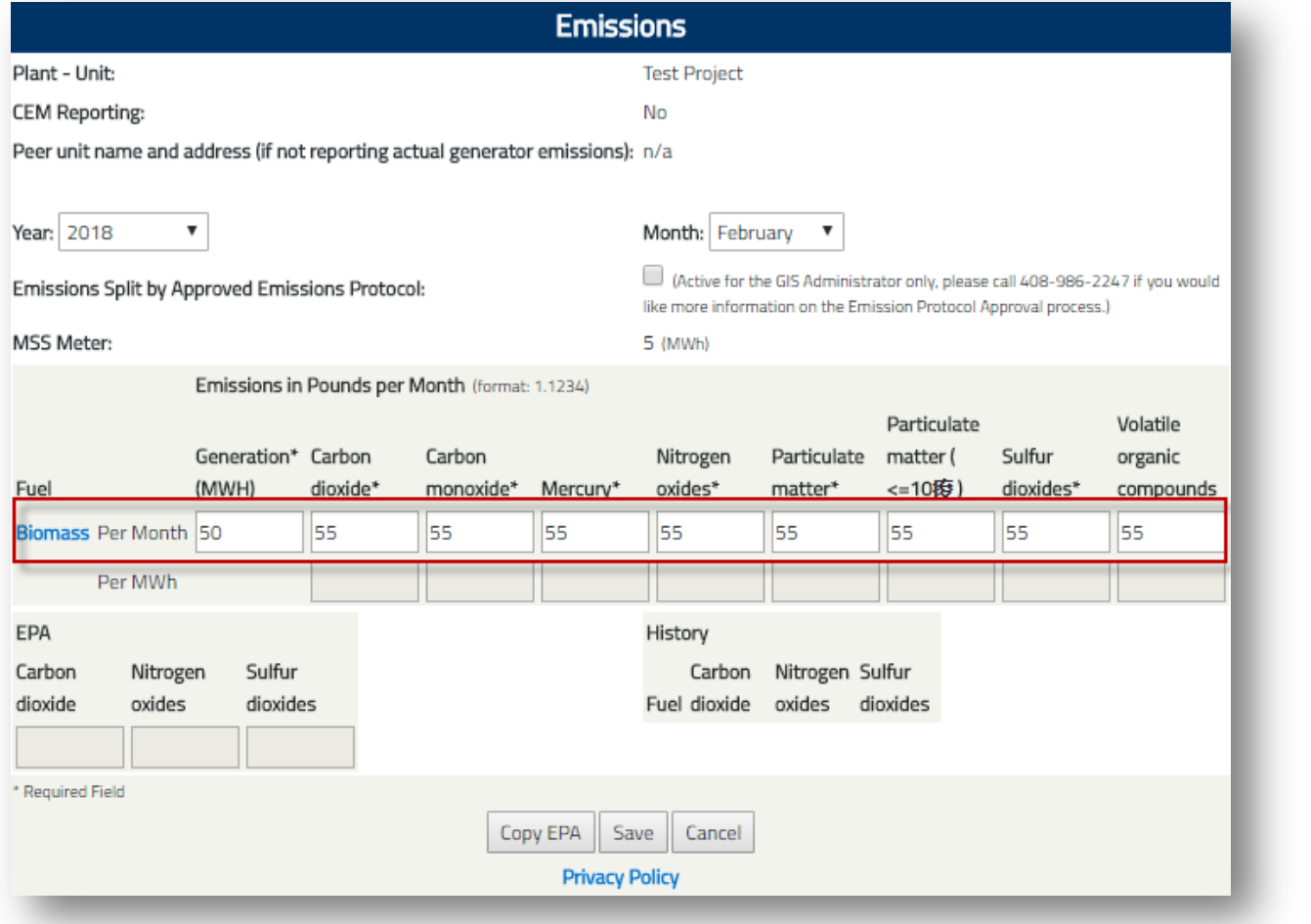

**Note:** Generators located in New England will report gross monthly emissions output and Import generators will report emissions in lbs/MWh

5. Click the 'Save' button to save emissions entry.

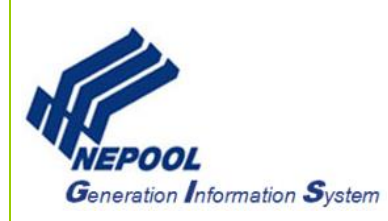

## **D. ISO-NE Settlement Data Upload**

All ISO-NE generation settlement data is uploaded in to the NEPOOL GIS on a monthly basis on or around the 15th of every month subsequent to the month the generation occurred.

For MSS meter data inquiries, please reach out to the ISO-NE Customer Support at (413) 540-4220.